### Oké Teams dus:

- De school heeft het programma Teams gekozen om met jou te communiceren
- Voor elke klas zijn Teams gemaakt
- Voor elk vak is een Team gemaakt
- Jij bent dus met je klas in een aantal Teams ingedeeld.
- Hier krijg je uitleg hoe jij ermee kunt omgaan

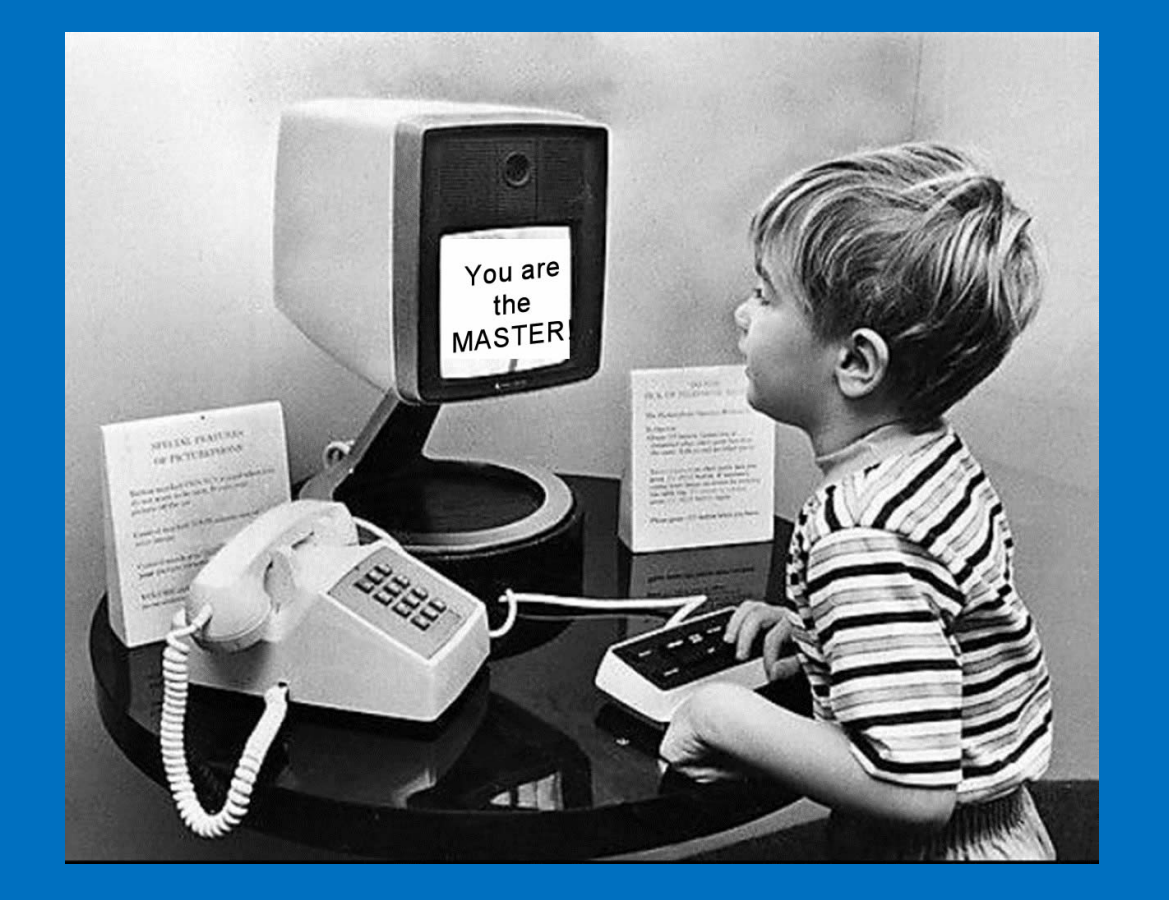

### Hoe kom jij bij Teams?

- Ga naar de website van school.
- Scroll naar beneden tot je **Office 365** ziet
- Klik hierop en log in met:
	- **voornaam.achternaam@vellesancollege.nl**
	- Gebruik het wachtwoord dat je gebruikt als je op school inlogt op een computer (bv. bij informatiekunde)

Lukt het niet om in te loggen neem dan contact op met school en vraag een nieuw wachtwoord aan.

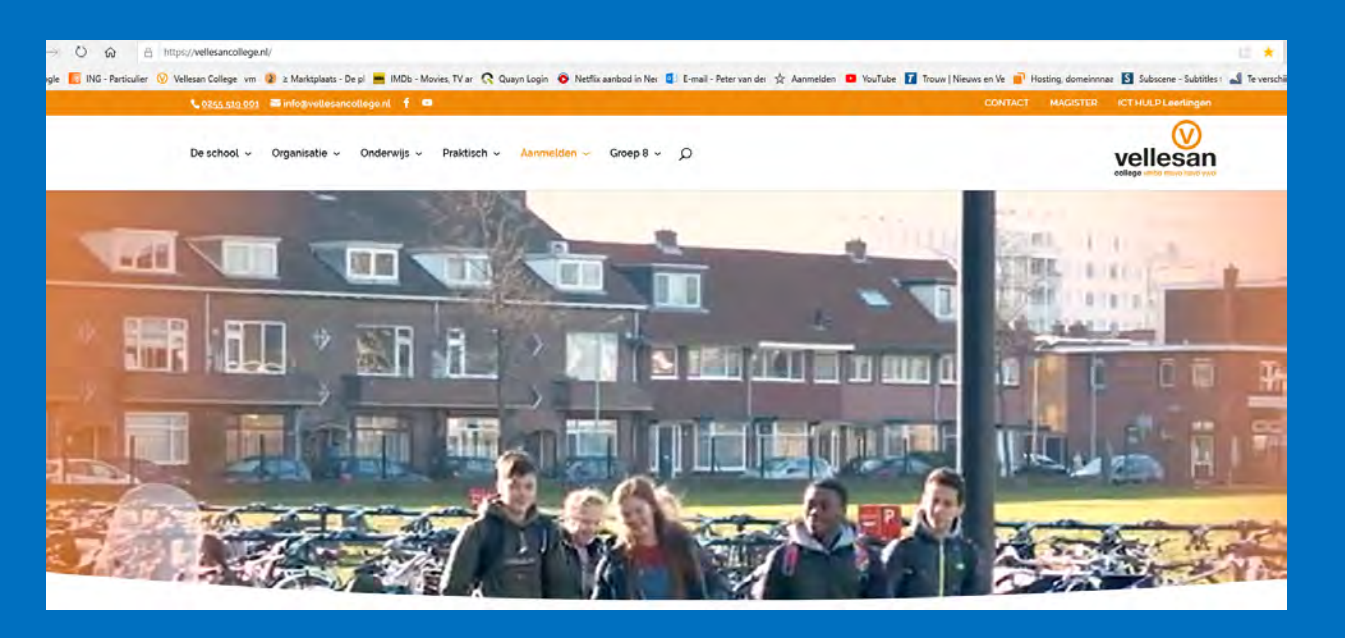

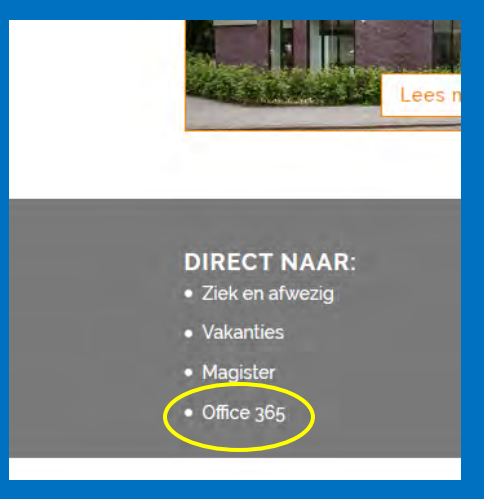

### Je bent ingelogd in Office 365

• Je ziet nu alle programma's van Office 365

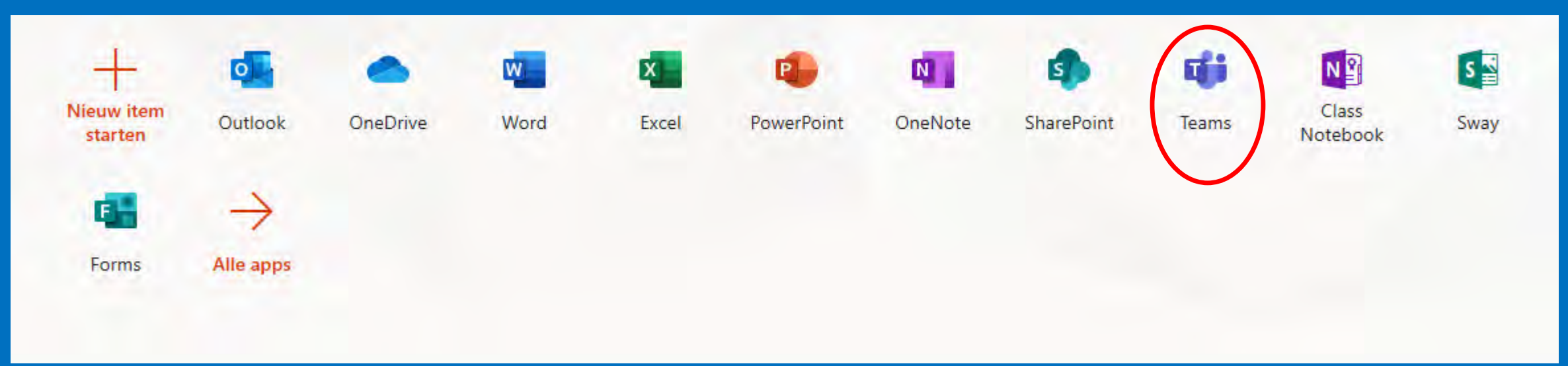

- Outlook is het emailprogramma voor je school emailadres
- Het gaat natuurlijk om het programma Teams, klik daar op.
- Het kan zijn dat Microsoft aanbiedt om Teams op je computer te downloaden, dat kun je gewoon doen.

# Je zit nu in Teams!!! Prima

• Je ziet het scherm hieronder.

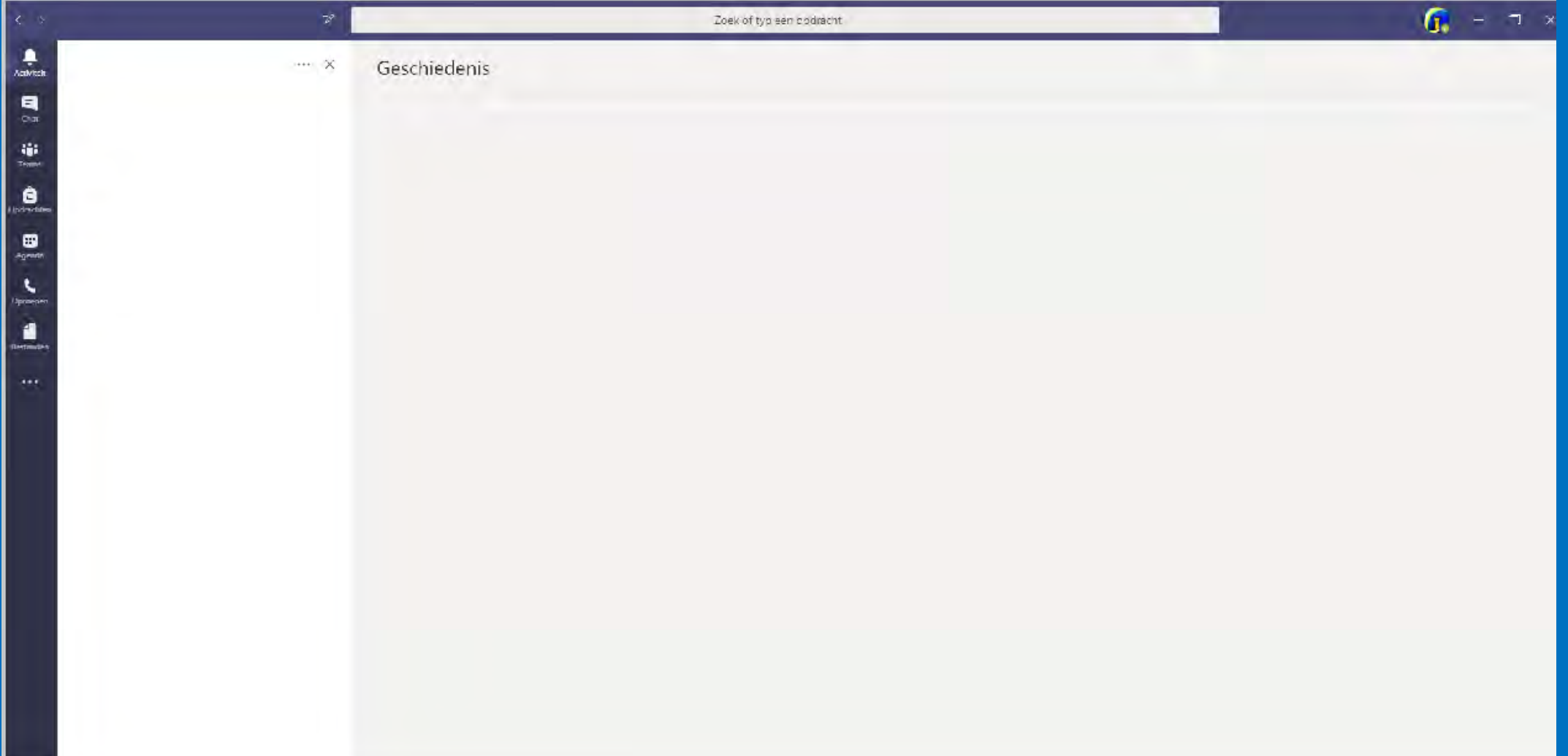

### De linkerkant van het scherm:

Als je op Activiteit klikt zie je alles dat belangrijk is voor jou. Waarschijnlijk staan er nu een aantal Teams die school voor je gemaakt heeft.

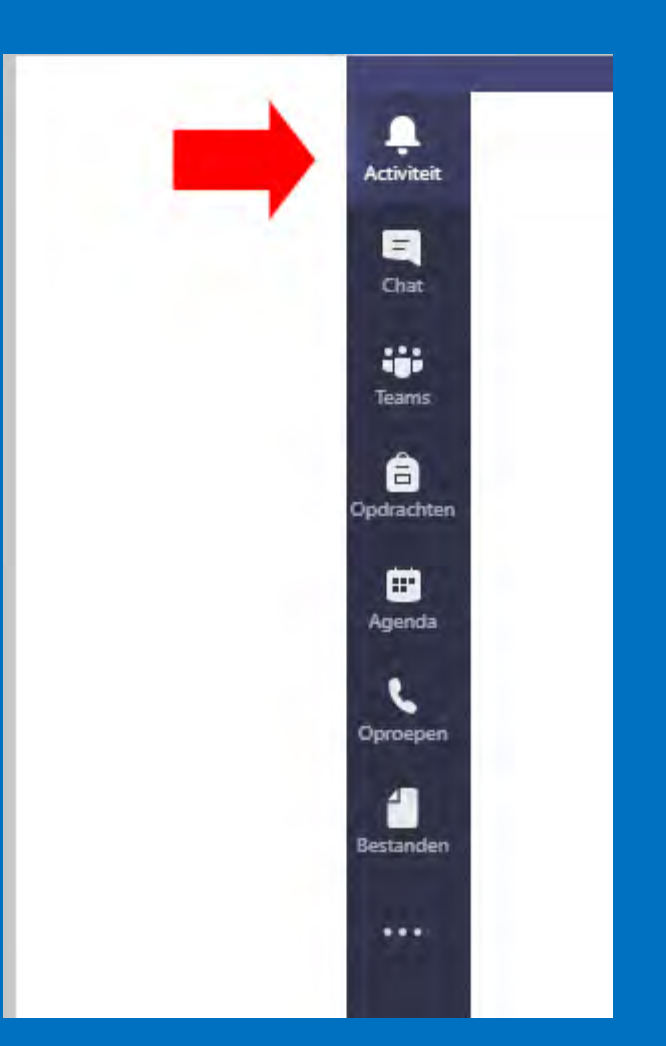

### De linkerkant van het scherm:

Als je hierop klikt kun je met iedéreen die Teams héeft praten. Je begint een Chat door onderaan de achternaam te typen (achternamen komen op en kies wie jij wilt) en dan het bericht.

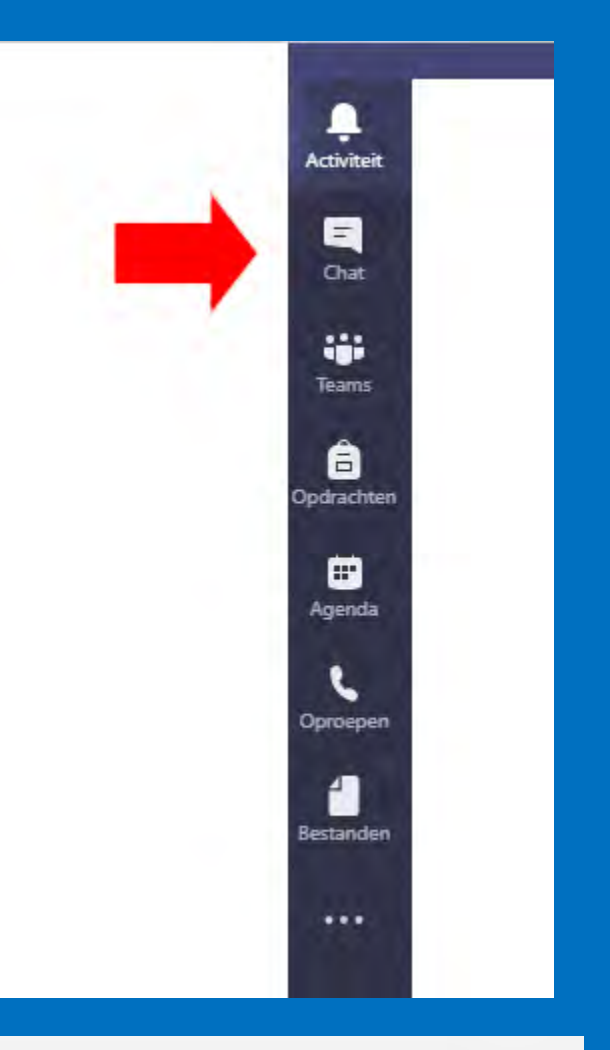

 $\triangleright$ 

Een nieuw bericht typen

 $Q$   $\odot$   $\Box$   $\odot$   $\oplus$   $\oplus$   $\odot$   $\cdots$ Ap

⊳

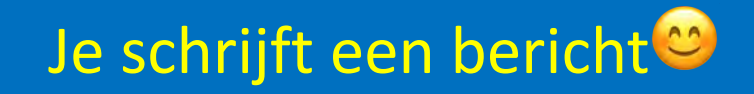

Een nieuw bericht typen 20回9曲☆9 ...  $A_{\mathscr{D}}$ Je bericht opmaken

 $\triangleright$ 

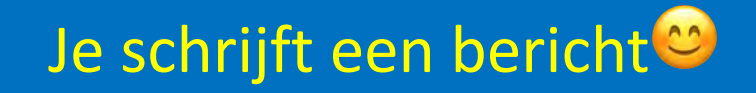

Een nieuw bericht typen 中 9  $A$  $\boxed{\text{GIF}}$ ... ☺ Een bestand aan je bericht toevoegen

Ð

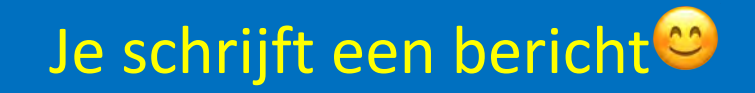

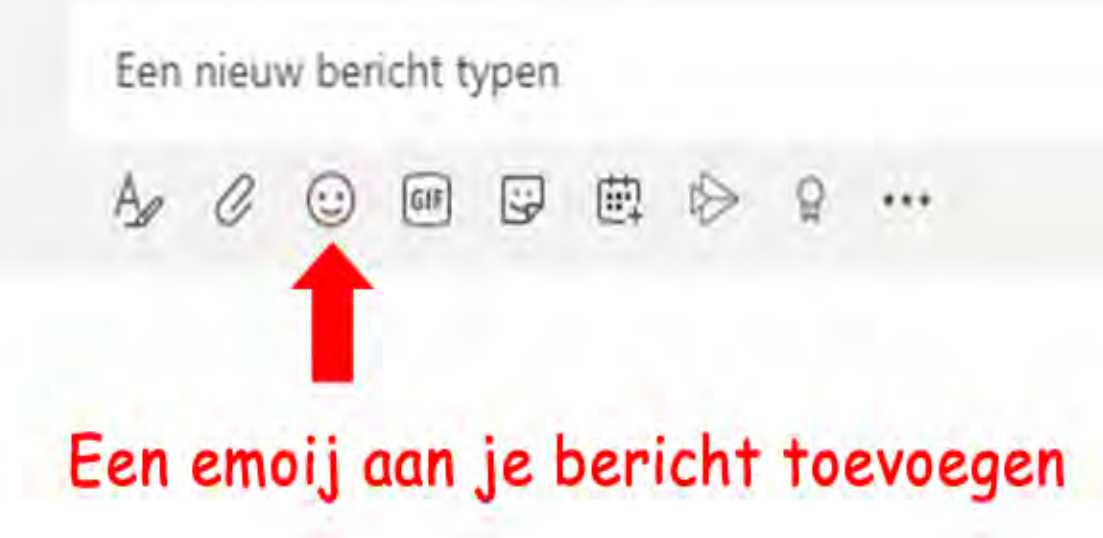

Þ

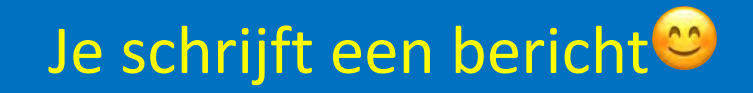

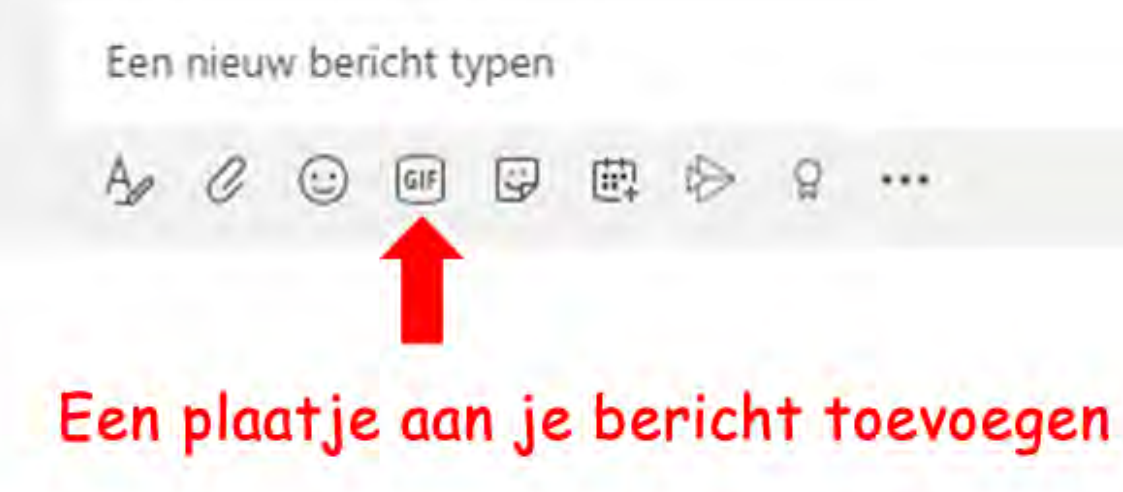

Þ

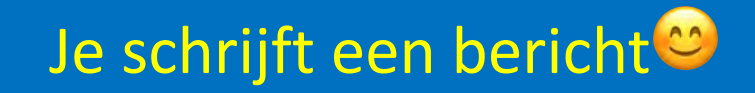

Een nieuw bericht typen □ 5 車 2  $\cdots$  $\odot$ Ap 19 U Een sticker of meme toevoegen

 $\triangleright$ 

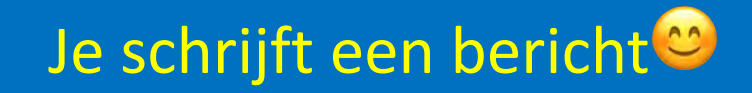

Een nieuw bericht typen  $A$   $O$   $O$ □ □ □  $\cdots$ Nog niet belangrijk

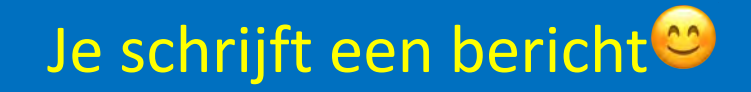

Een nieuw bericht typen

 $\mathcal{C}$  $\cdots$  $A$ 

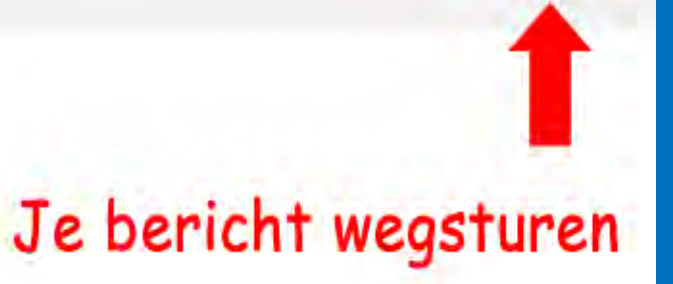

### En nu Teams!!!!!!

- Hier zie je een team, misschien alle Teams waar je bij ingedeeld bent.
- Als je niet alle Teams ziet dan klik je op **Alle Teams**, dan krijg je alle Teams te zien waar je bij ingedeeld bent.

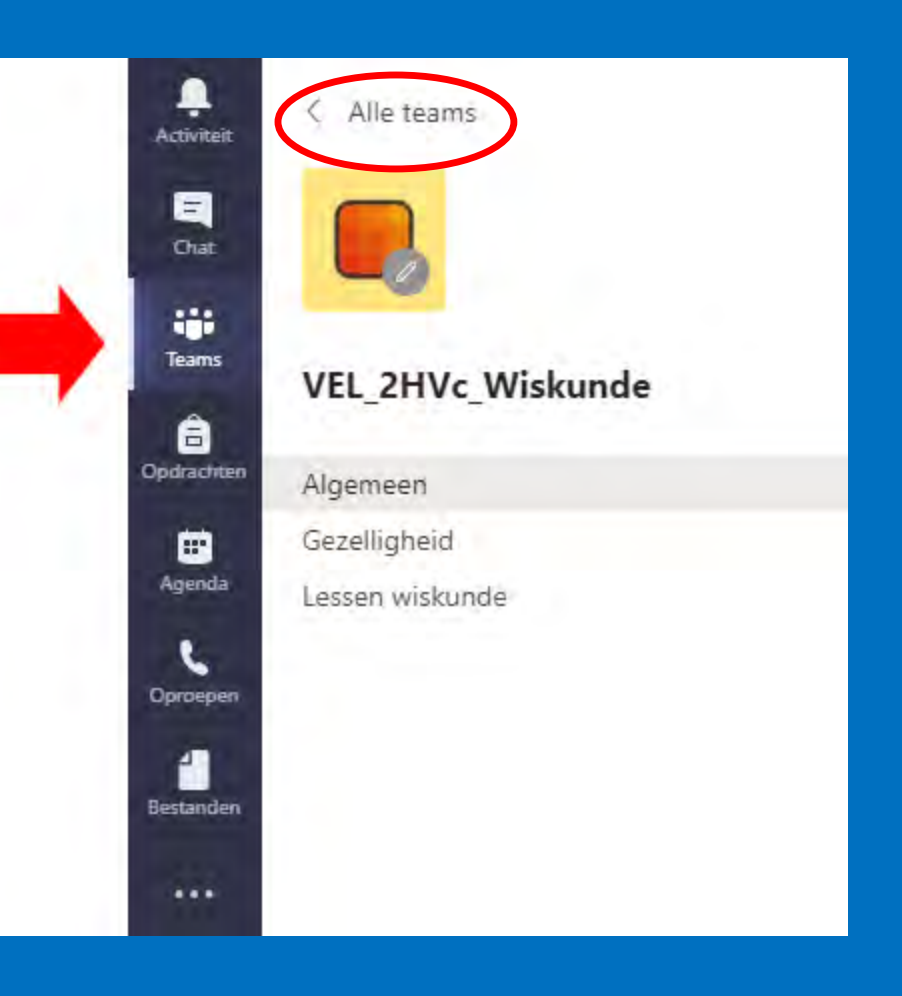

### Alle Teams!!

• Je ziet nu alle Teams waar in bij ingedeeld bent, klik op een Team waar je in wilt kijken.

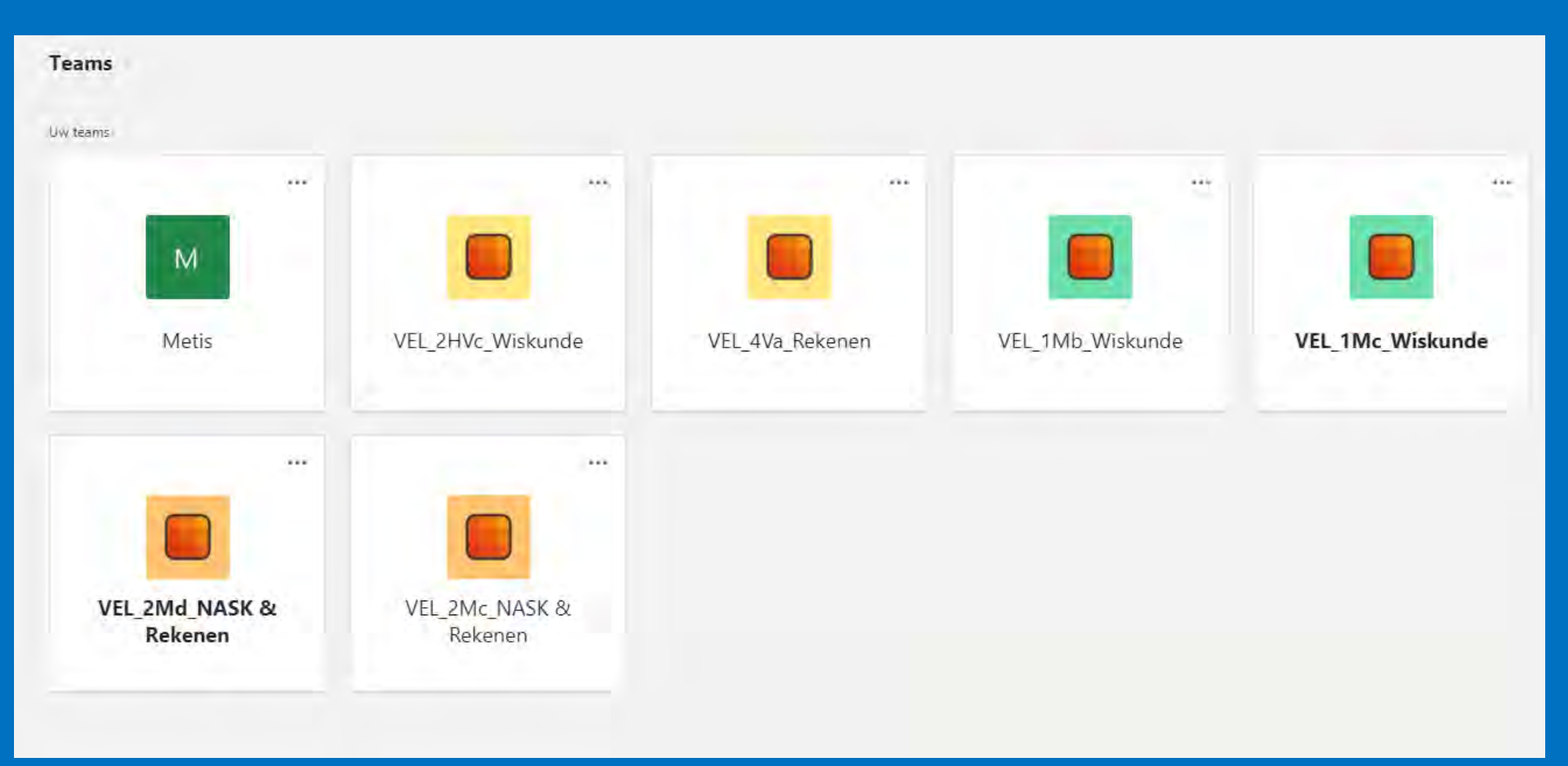

# Nu zit je in een Team!!!

- Je ziet bij het Team een aantal kanalen staan.
- De kanalen hiernaast:
	- Algemeen
	- Chillexen
	- Werken met Teams
	- Wiskundelessen
- Elke docent heeft dit zelf ingericht en heeft in elk kanaal informatie gezet. Veel zul je in het kanaal Algemeen vinden.
- Als je in een kanaal gaat door erop te klikken en de docent heeft het toegestaan dan kun je hier ook berichten sturen.

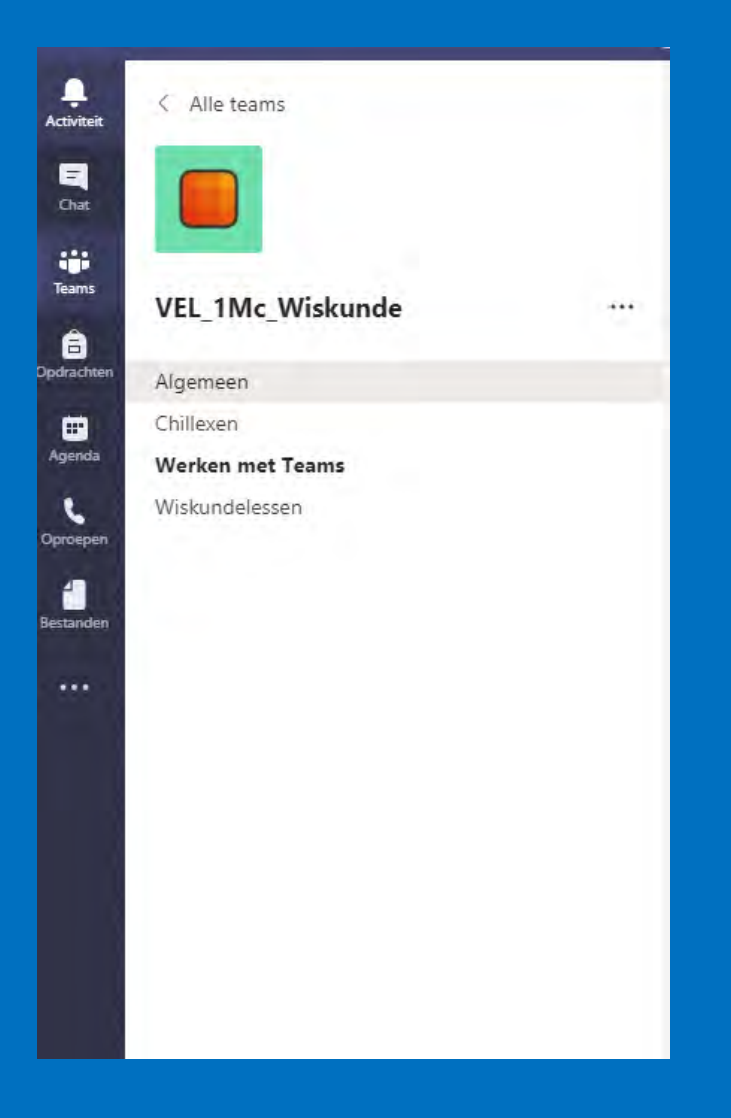

### In een kanaal!!!!

- Je bent nu in het kanaal Algemeen.
- Bovenaan staan een aantal dingen waar je op kunt klikken.
- Hier kan de docent in dat kanaal informatie of opdrachten voor je zetten.

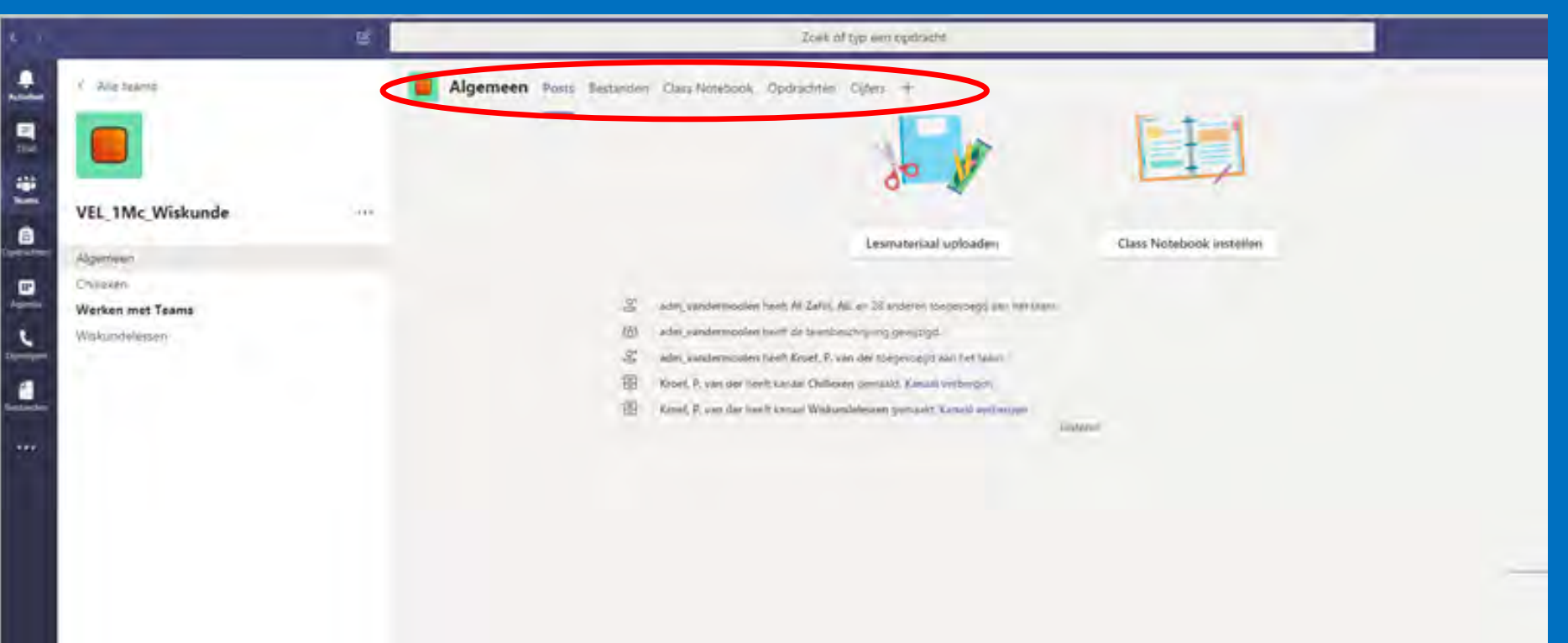

# En dan  $les$   $9$ !!!

- Een docent zal een les plannen, dan zie je dat bovenaan bij Acties al staan als je Teams start.
- In Teams heet een les **vergadering**. Dat heet zo omdat Teams veel in het bedrijfsleven gebruikt wordt.

### Dit zie je als er een les plaats vindt.

• Als de les plaats vindt dan gelden er twee afspraken: je eigen microfoon staat uit en je camera staat uit. Zie onderaan de afbeelding hieronder hoe je dat doet.

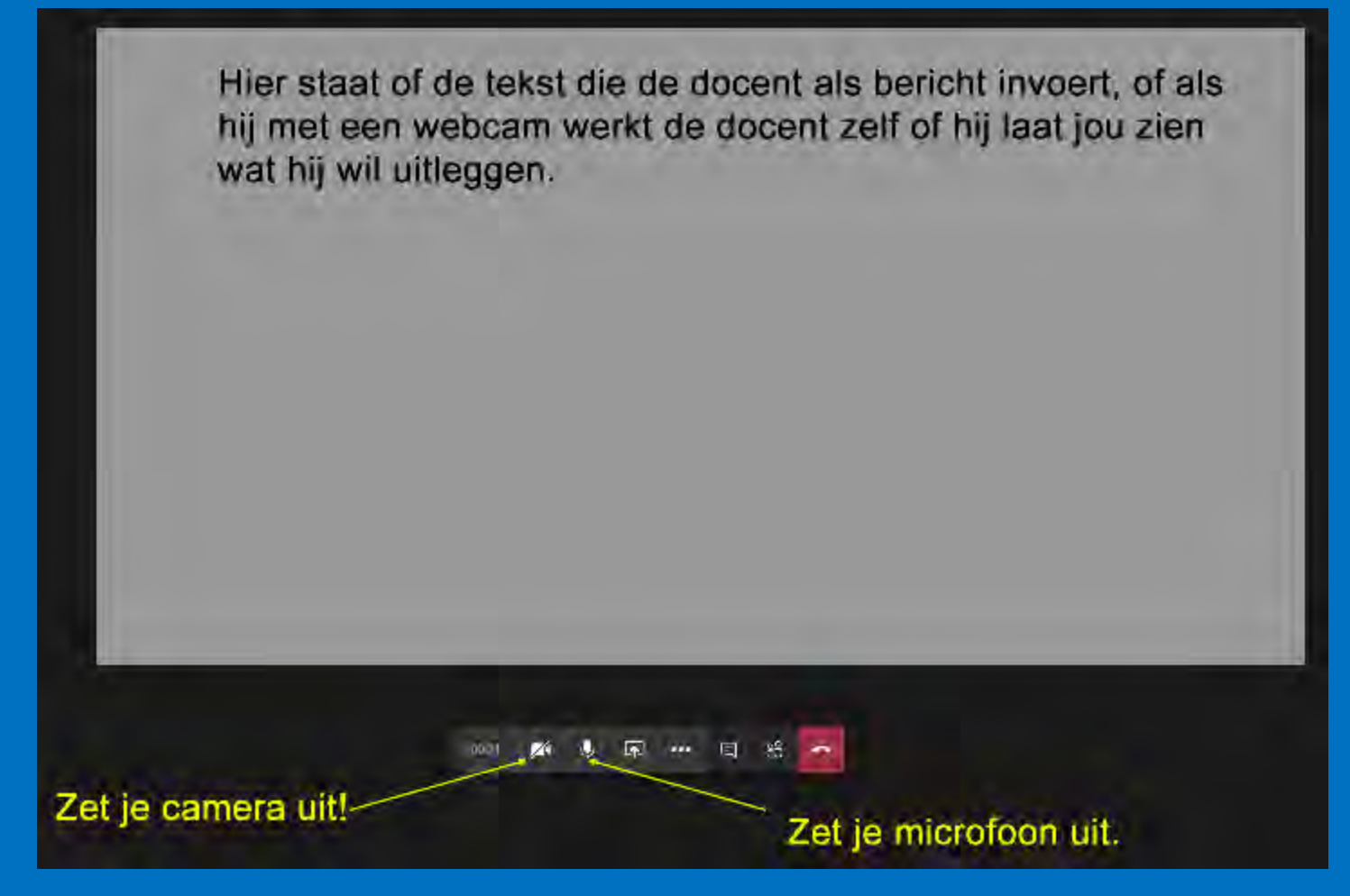

# Tijdens de les 1.

- Zorg dat je geluid van je computer aan staat, dan kun je het horen als de docent iets vertelt.
- Zet je microfoon aan als de docent vraagt of er nog iemand iets wil vragen en jij wilt dat. Stel dan je vraag.

Hier staat of de tekst die de docent als bericht invoert, of als hij met een webcam werkt de docent zelf of hij laat jou zien wat hij wil uitleggen. 要 尿 … 日 00 1 24 Zet je camera uit! Zet je microfoon uit.

### Tijdens de les 2.

- Je kunt tijdens de les berichten lezen en plaatsen.
- Dat zie je aan de rechterkant
- Je kunt hier ook zien wie er allemaal in de les aanwezig zijn

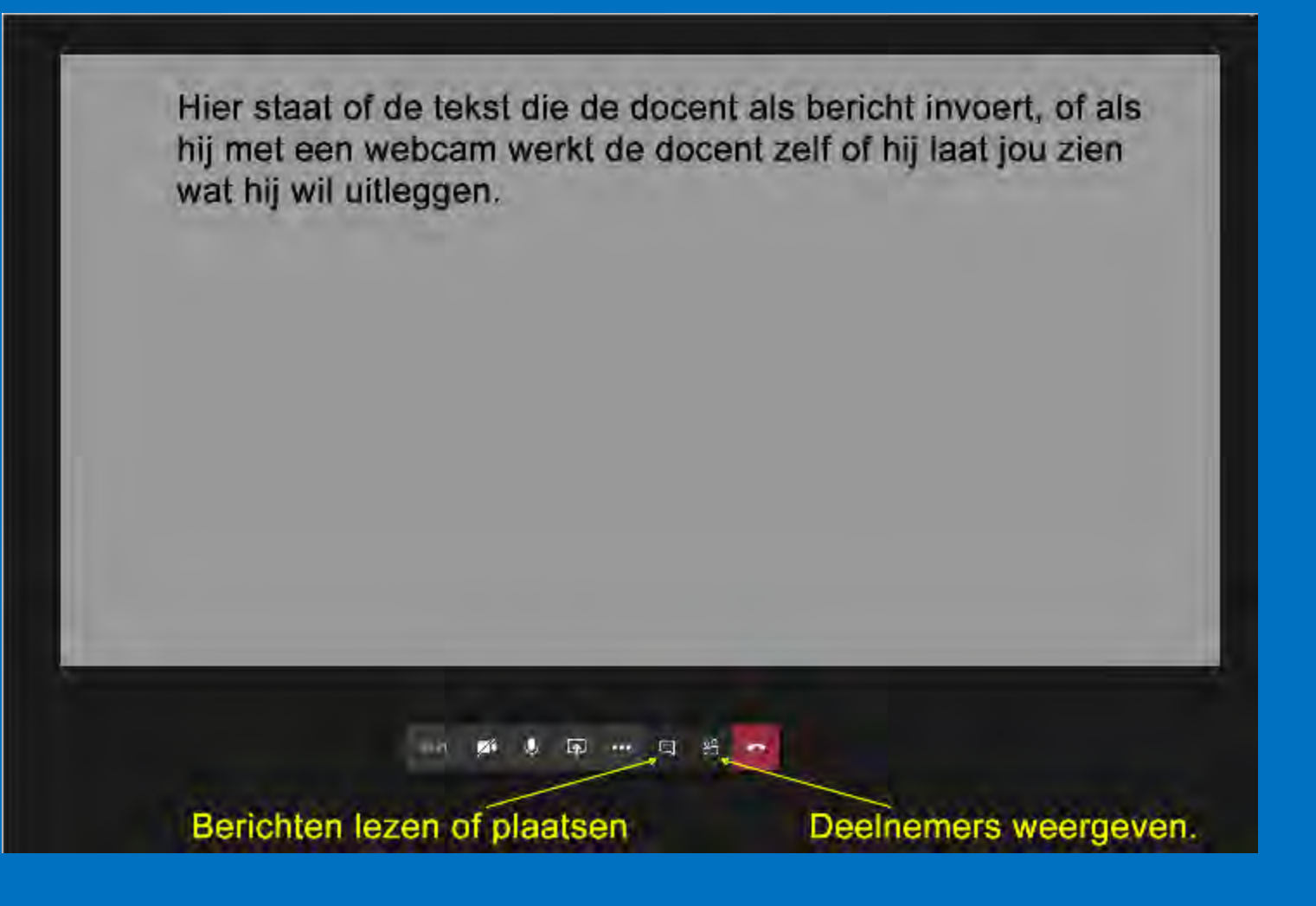

### Tijdens de les 3.

- Als je een bericht voor iemand wil schrijven, dan noteer je voor zijn naam een @ en dan zijn naam (achtenaam en kiezen wie)
- Doe je dat, dan kan alleen de persoon voor wie het bericht is dat lezen; anders kan iedereen het lezen.

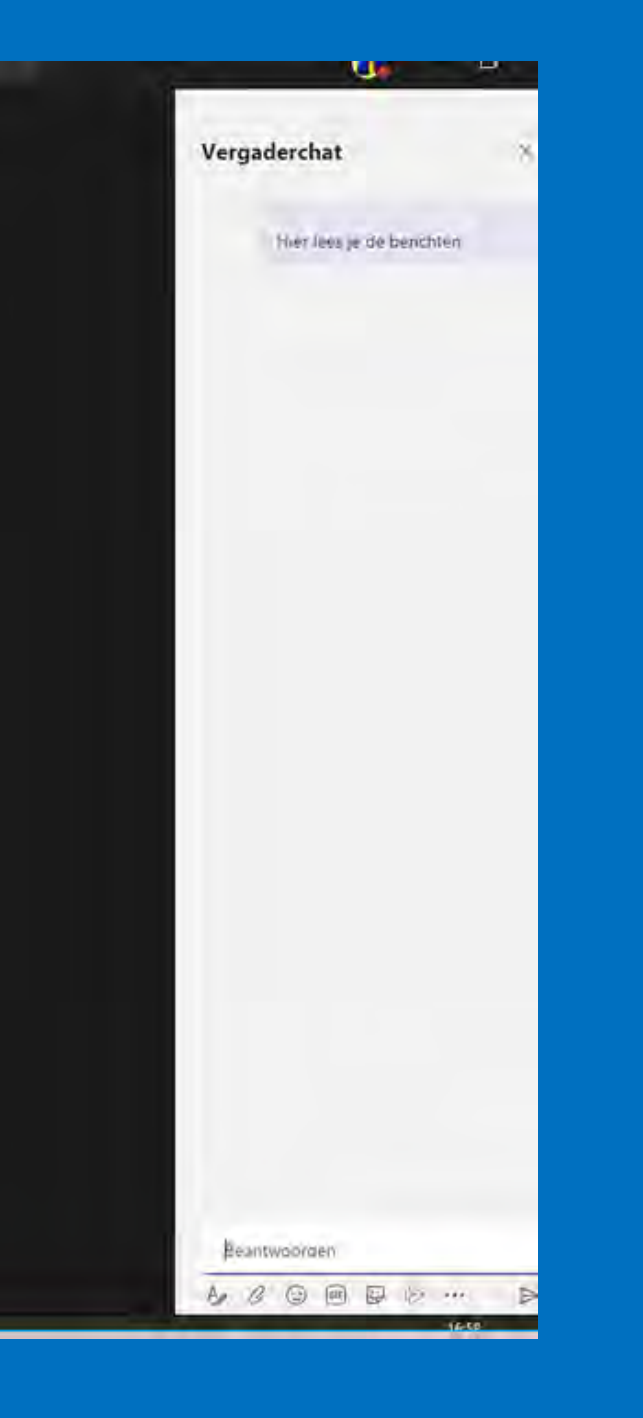

### Hoe ga ik met Teams om

# De les is afgelopen

• Als de les is afgelopen kun je "ophangen"

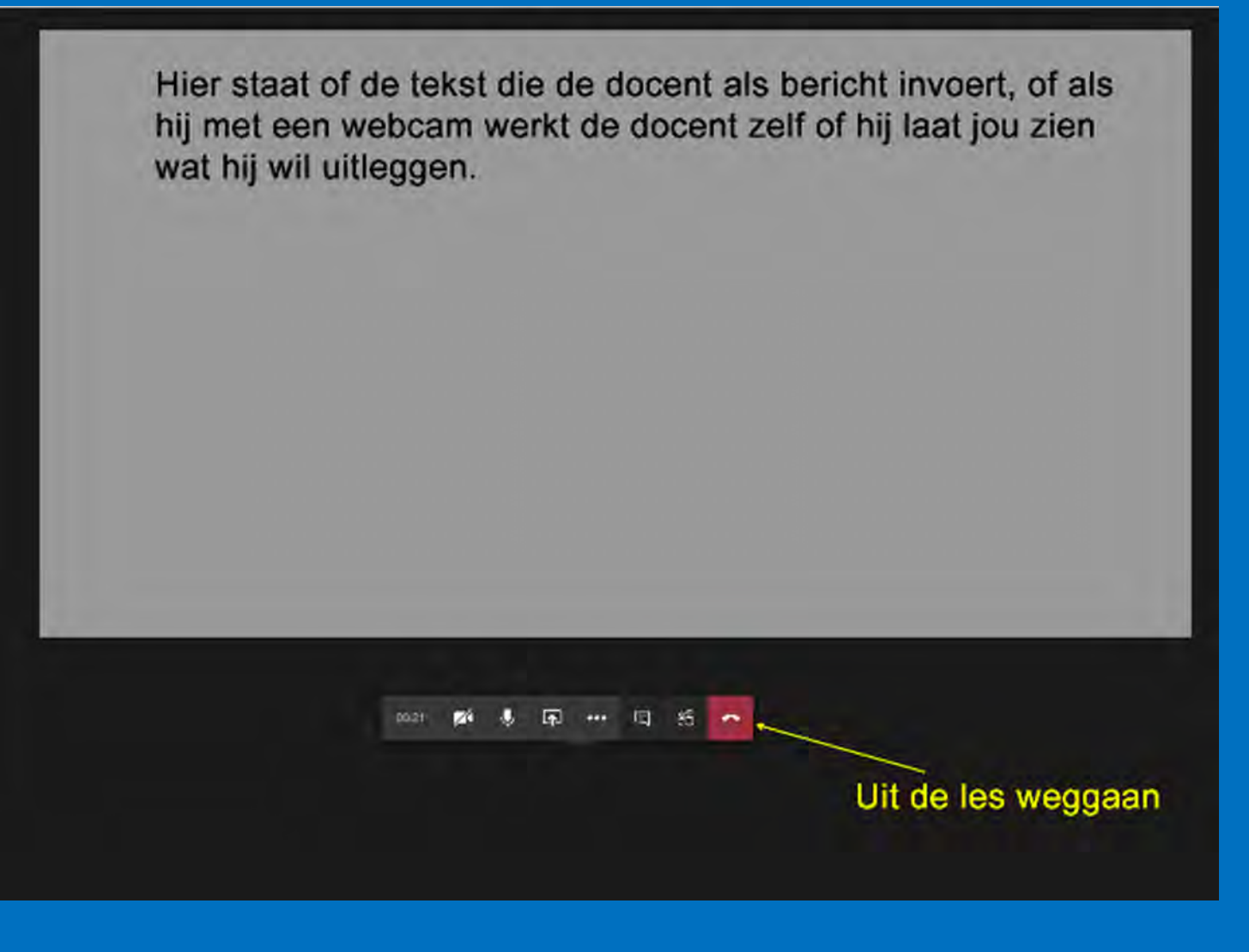

## Nu is deze instructie afgelopen. Ik hoop nog een tweede les te maken als ik tijd heb, maar zal je dat laten weten.

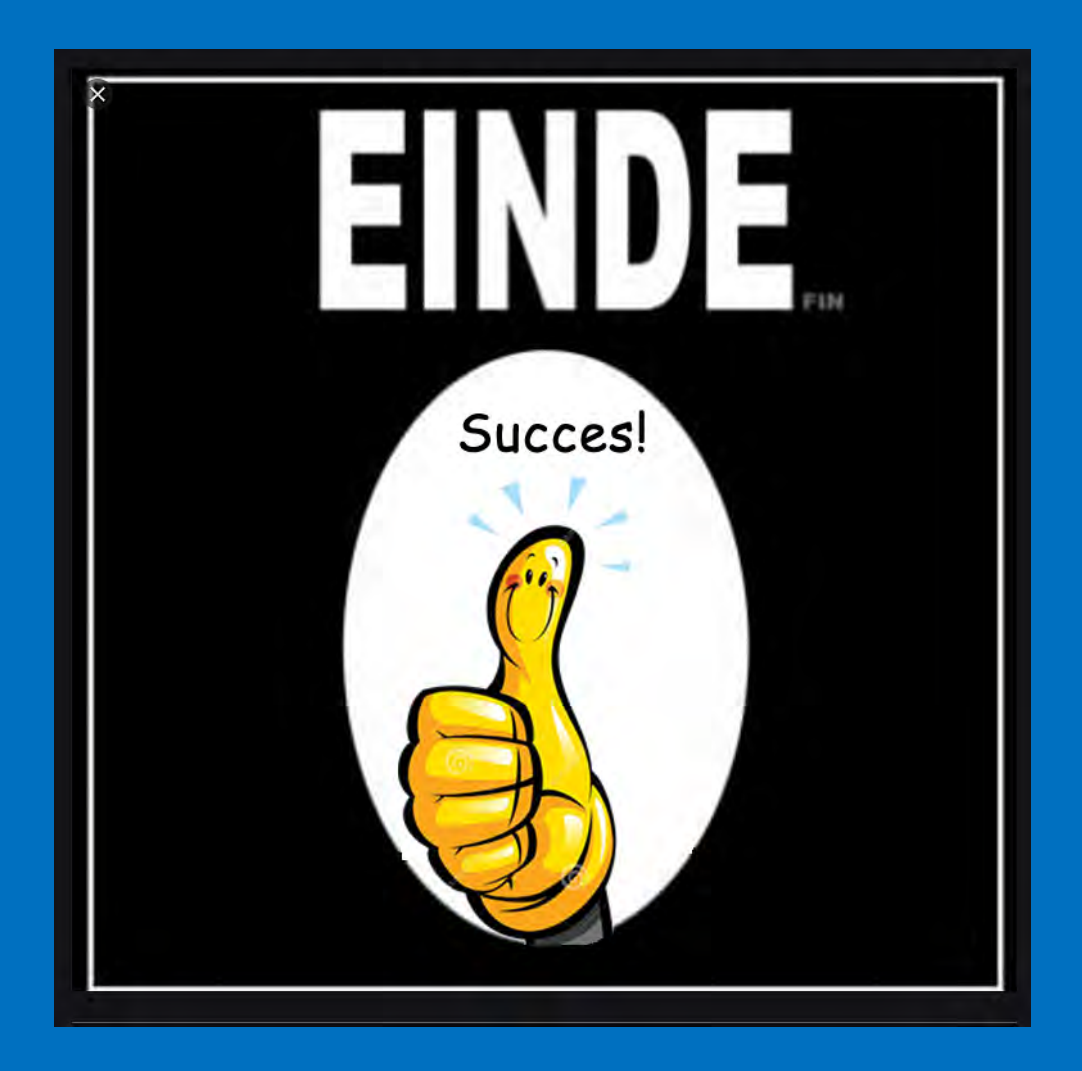